※ご使用のデバイスによって、画面が異なる場合があります

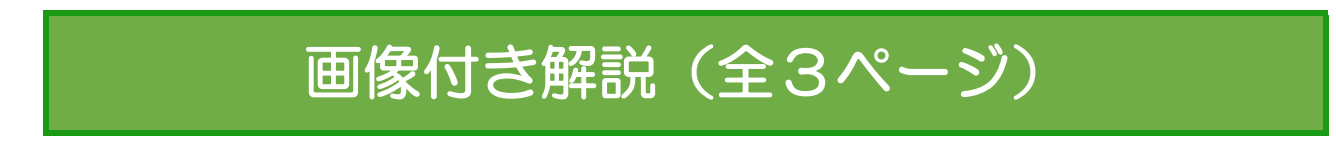

携帯・パソコンでzoomをインストール後…

### ①生年月日⇒続ける

## 検証のために、誕生日を確認してください。

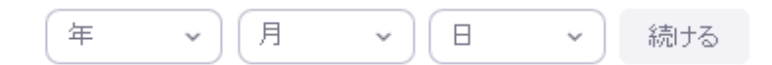

このデータは保存されません

# ②メールアドレスとCAPTCHAコードを入力

※googleやfacebookアカウントでも登録できます

#### 無料サインアップ

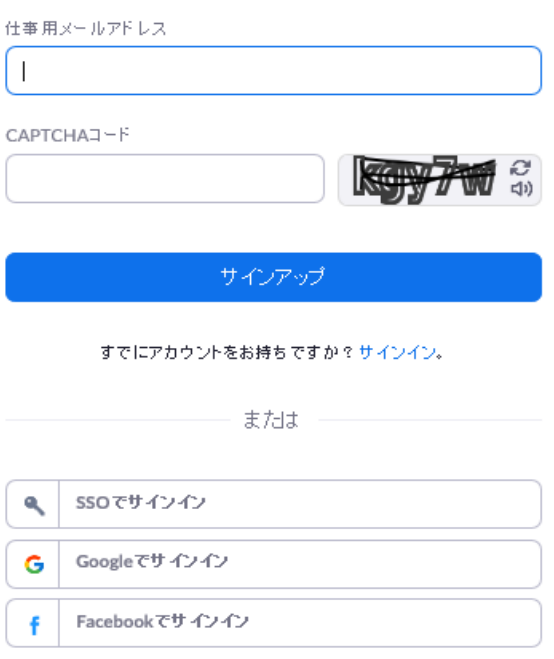

サインアップすることで、プライバシー方針およびサービス規約にに同意

### ③メールが届いたら『アクティブなアカウント』をクリック

こんにちは

Zoomへのサインアップありがとうございます!

アカウントを開くには下記のボタンをクリックしてメールアドレスの認証をしてください:

アクティブなアカウント

上記のボタンが利用できなければ、こちらをブラウザに張り付けてください:

https://zoom.us/activate?code=Zf3rHKJQoxUl5ukVZZHFyTzMUXuqaRpH6OOoX60Q1r w.BQkAAAF0nu02rQAnjQAdeXUtdGFrYWhhc2hpQHNhcHBvcm8tc3BvcnQuanABAGQ AABZ5VXp2WHdETINQbV95cldsak9MQmNRAAAAAAAAAAAAAA&fr=signup

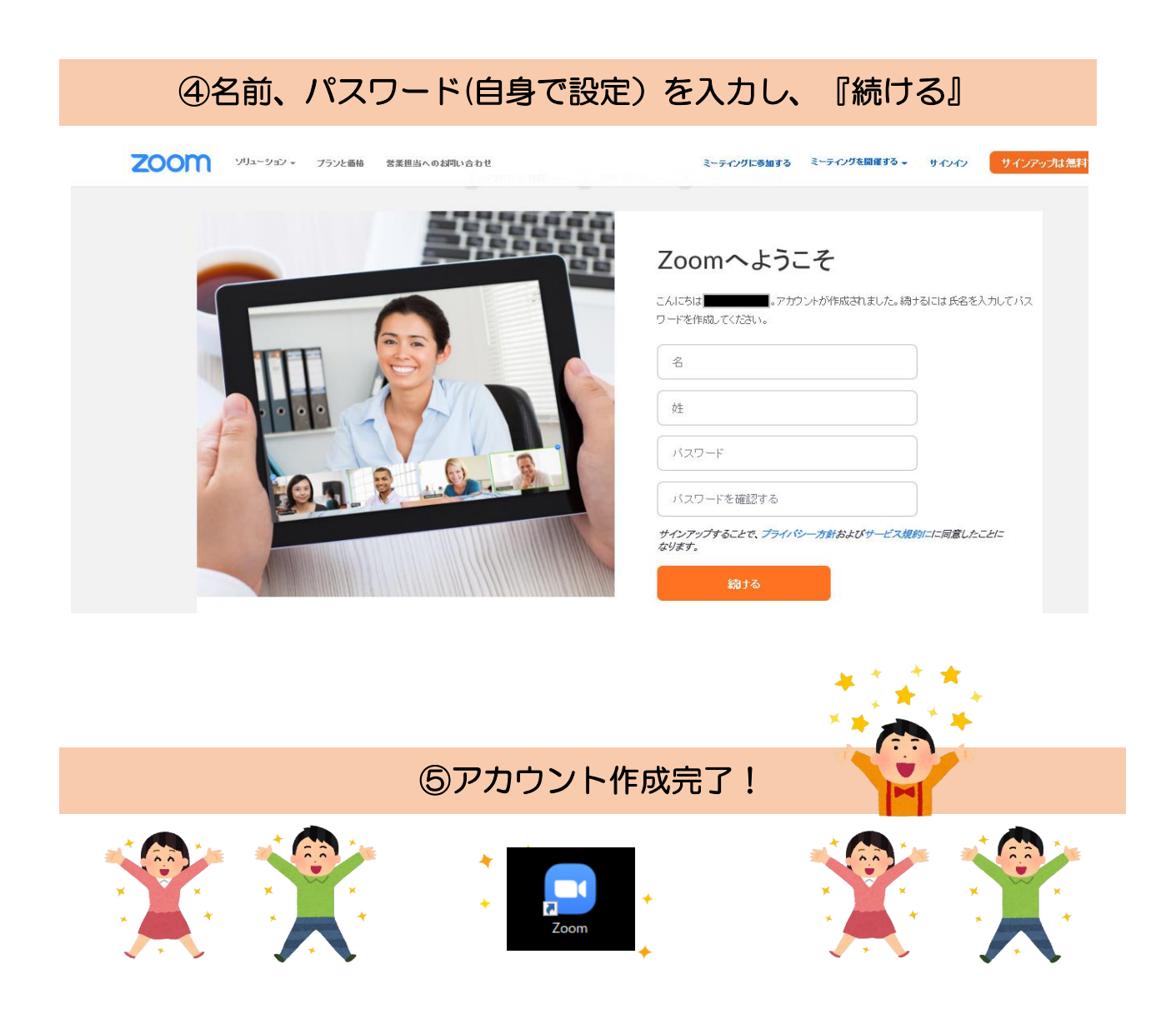

※ご使用のデバイスによって、画面が異なる場合があります

### ⑥講習会当日は…

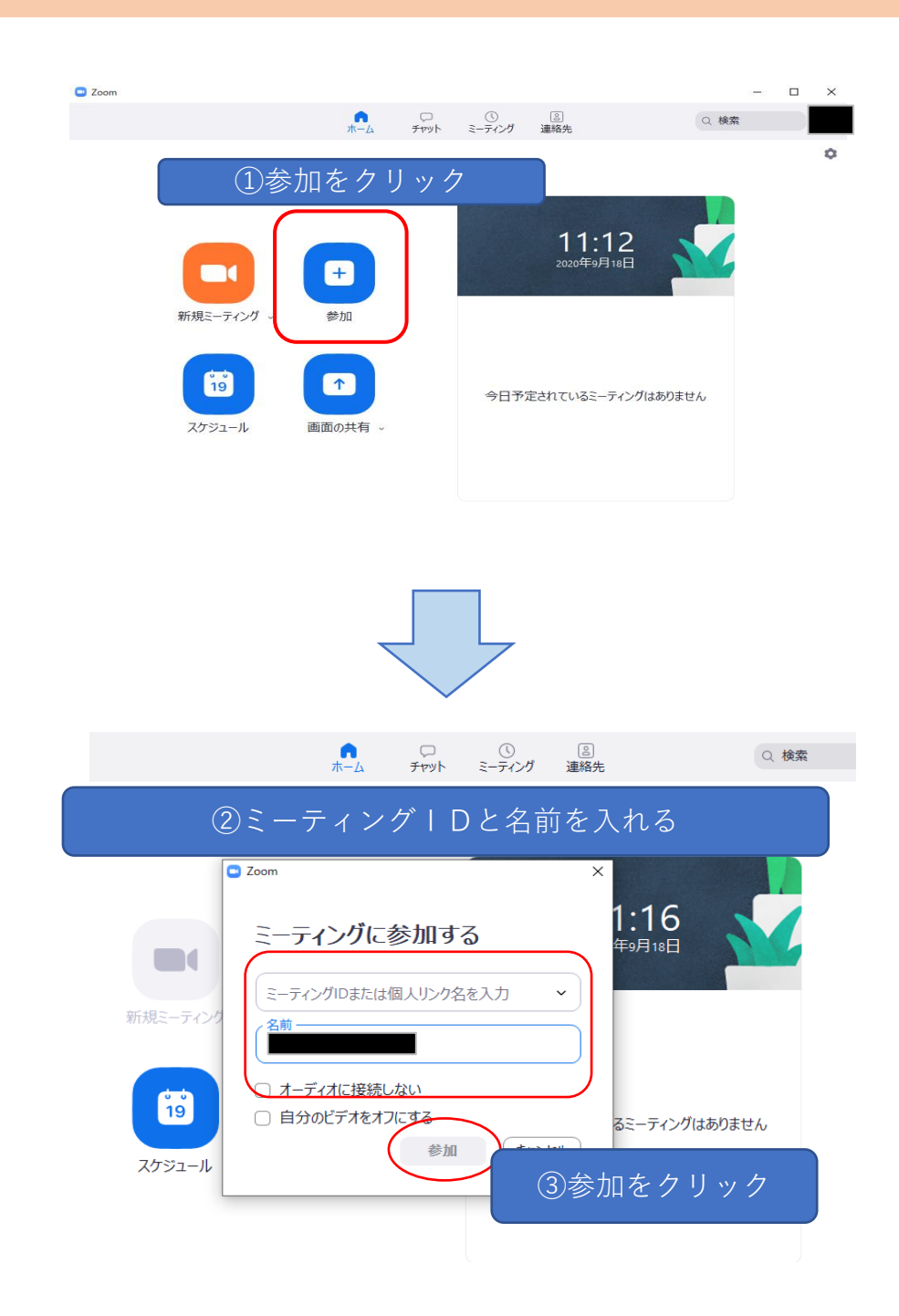

※講習会音声が聞こえない場合は「設定⇒オーディオ⇒スピーカー」より設定ください。 ※講習会当日は、主催側で視聴している方の音声をオフにさせていただきます。